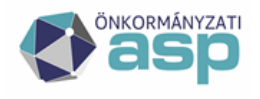

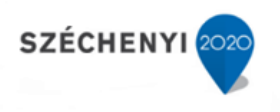

## **Csekknyomtatás beállításai**

Utolsó módosítás: 2022.12.07.

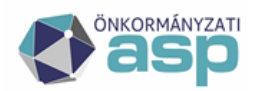

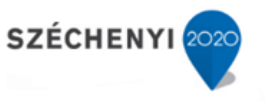

A következőkben az ASP Adó szakrendszer tömeges csekknyomtatási funkciója, illetve annak megvalósulását támogató nyomtatási beállítások kerülnek bemutatásra.

A leírás egy **Canon** típusú nyomtató esetében felmerülő beállítás sorozat lépéseit foglalja magába, de **a lépések logikailag más nyomtató, illetve szoftver típusoknál is jól alkalmazhatóak**. Mivel a dokumentum a teljesség igénye nélkül, kifejezetten a csekknyomtatás beállításaihoz szükséges nyomtatási instrukciókat tartalmazza, így nem kerül bemutatásra a nyomtató szoftverek által támogatott összes funkció.

## **1. Nyomtatható csekk előállítása az ASP Adó szakrendszerben**

A csekkek nyomtatása (csoportos művelet) funkció az Ügyvitel/Levelezés/Csekk nyomtatás útvonalon keresztül érhető el a programon belül.

#### **1.1. Rendszeren belüli beállítások, műveletek**

A programon belüli beállítások épp olyan fontos szerepet töltenek be a nyomtatás során, mint a számítógépre telepített PDF szerkesztő program nyomtatási beállításai, ugyanis ezek segítségével nyílik lehetőség megadni a csekk:

- adattartalmát,
- a nyomtatás irányát,
- a papír méretét,
- a csekk pozícióját (felső és bal margó),
- a csekk típusát (normál, QR kódos),
- az alapértelmezni kívánt nyomtatási profilt, és hogy
- hány darab csekk szerepeljen oldalanként.

A csekkek készülhetnek normál csekkformában, illetve a rendszer képes QR kóddal ellátott csekkre is nyomtatni. A QR kóddal ellátott csekktípus kiválasztása a Csekk típusa mező legördülő értékei közül lehetséges. A QR kódos csekknyomtatás esetében az összeg szöveges kiírása igazodik a csökkentett helyhez.

Miután a megtörténtek a csekkekre vonatkozó szűrések és kialakításra került a kívánt nyomtatási sorrend, a folyamat a bal oldali "CSOPORTOS MŰVELETEK" navigációs ablak Csekkek nyomtatása gombja segítségével indítható el. A gombra kattintva a következő ablak jelenik meg, amely a csekkek nyomtatására vonatkozó paraméterezési lehetőségeket tartalmazza.

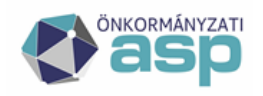

### Magyar <u>. . . . .</u><br>Államkincstár

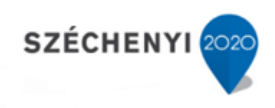

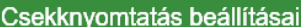

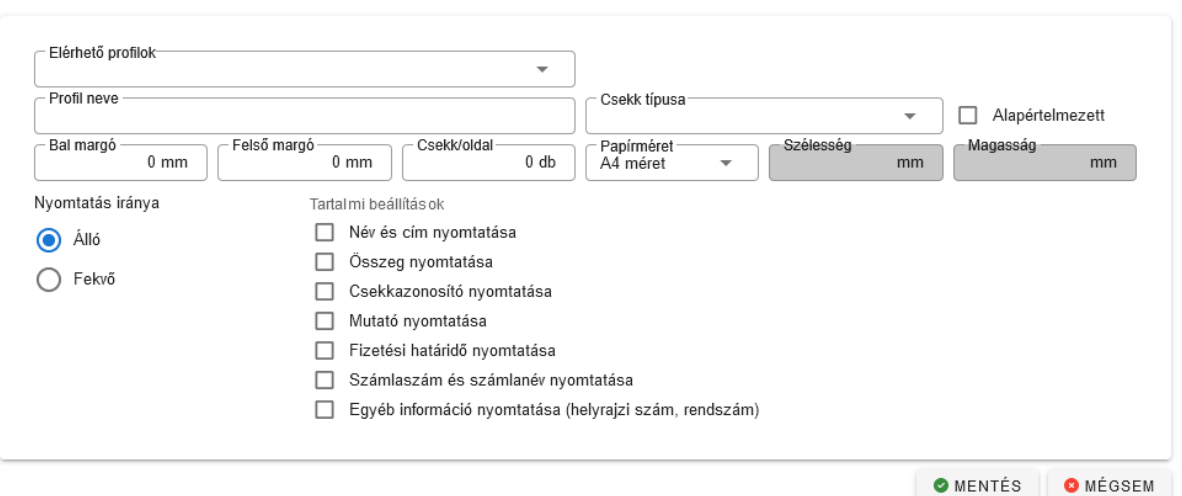

*Megjegyzés: Az elérhető profilok legördülő menü, a már korábban használt és automatikusan elmentett beállításokat tartalmazó profilok kiválasztását és azok használatát teszi lehetővé! A megjelenő űrlapon automatikusan megjelennek az alapértelmezettként mentett profil beállításai, de bármelyik korábban használt profil betölthető a listából történő kiválasztással. Javasolt, hogy a jól sikerült, működő beállítást – az annak tartalmára utaló profilnévvel kerüljön elmentésre, hogy a későbbi használat során a megnevezés alapján is egyértelműen kiválasztható legyen az alkalmazni kívánt nyomtató beállítás. Pl a profil neve tartalmazhatná a nyomtató típusa – lap méret – lap szám – lapadagoló sorrendet. Így az előző példa alapján: "Canon–íves–3-külső" név azonnal utal a nyomtatandó csekk formájára és a nyomtatás beállításra is.*

Amennyiben kiválasztásra és kitöltésre kerültek a megfelelő mezők, a rendszer által generált PDF formátumú állomány az ablak alján található Mentés gomb megnyomásával válik elérhetővé. A nyomógomb megnyomásakor a beállítások automatikusan elmentődnek.

A kattintást követően az állomány előnézete jelenik meg, mely lehetőséget biztosít ellenőrizni a csekkeken szereplő adatok valódiságát, mennyiségét, illetve sorrendjét.

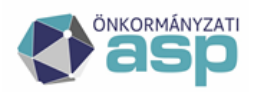

### **Magyar** Államkincstár

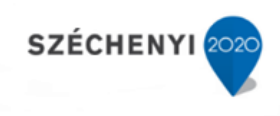

ø

#### Csekk mintakép

#### A megjelenítő maximálisan 10 oldalt jelenít meg.

A további oldalak megtekintéséhez használja a letöltés gombot!

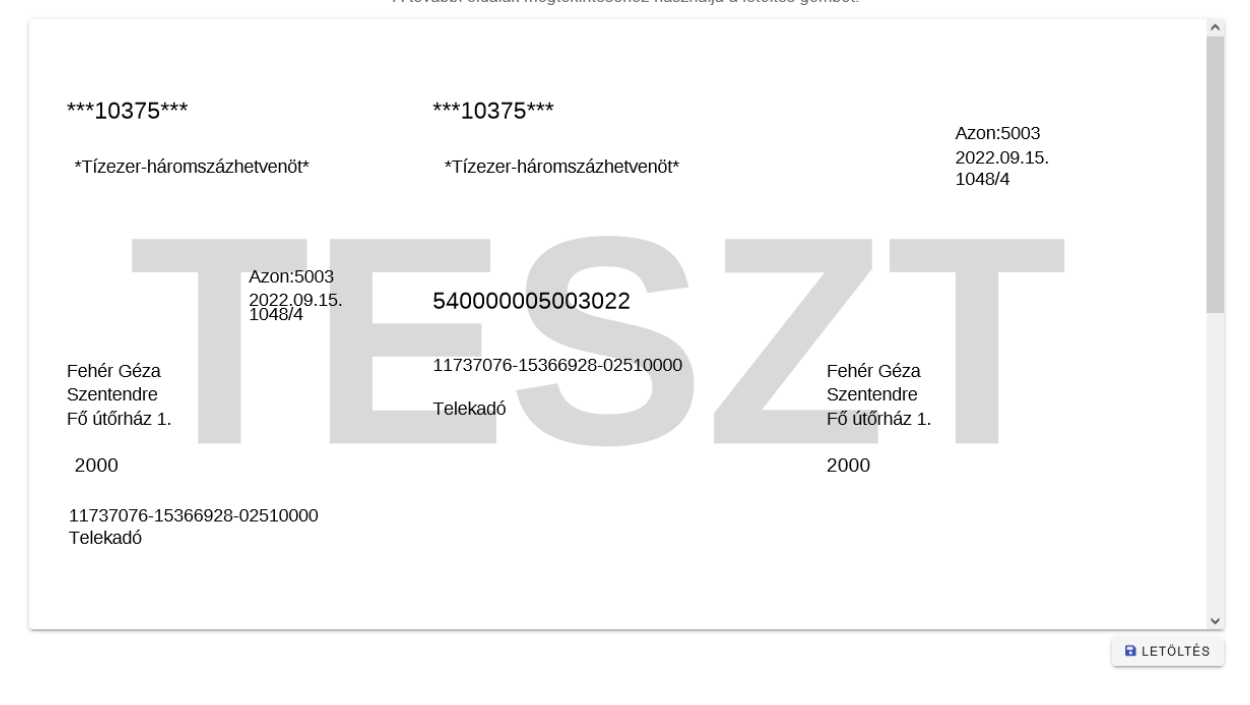

Ha a lista megfelelőnek bizonyul, akkor a Letöltés gombbal menthető a pdf állomány.

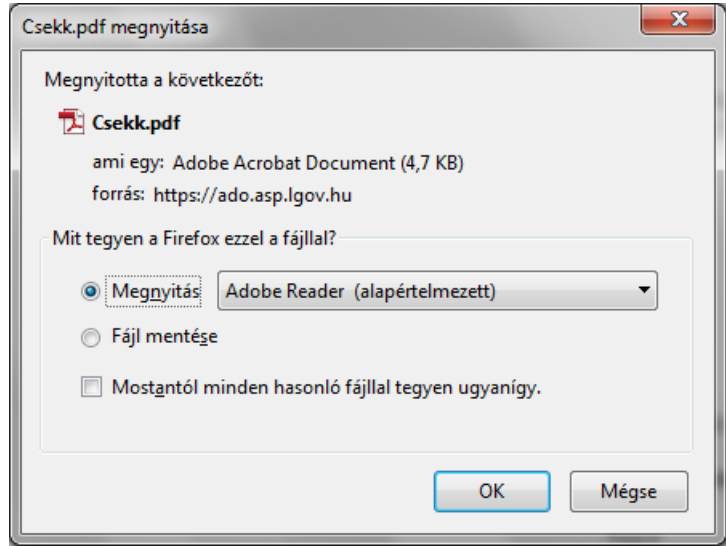

Az állomány letöltésével az ASP programon belül történő műveletek elvégzésre kerültek.

Fontos! Az ASP Adó szakrendszerben lehetőség van ún. PEK állományok betöltésére, melyek elektronikus csekk adatokat tartalmaznak. Annak érdekében, hogy teljes mértékben kihasználhatók legyenek a program által biztosított funkciók, 54-es OCR kódú csekkre történő nyomtatás a javasolt. Ebben az esetben ugyanis az elektronikus csekk állományba az befizetőazonosító is bekerül, ezáltal pedig a program automatikusan be tudja azonosítani az adózói befizetéseket, jelentősen gyorsítva a feldolgozást.

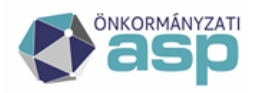

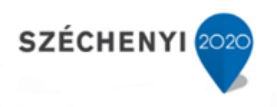

### **2. Adó szakrendszeren kívüli nyomtatási beállítások**

A további feladatok végrehajtásához általánosságban elmondható, hogy mindenképpen szükséges egy PDF szerkesztő/kezelő programmal rendelkeznie a számítógépnek. Ha esetleg ez nem így lenne, akkor ajánlott egy erre alkalmas program mielőbbi beszerzése (pl. az ingyenesen letölthető Adobe Reader legújabb verziója), ugyanis a web böngészők (ilyen esetben alapértelmezett PDF olvasók) képesek ugyan a PDF formátum megjelenítésére, és rajtuk keresztül el is végezhető néhány művelet (akár a nyomtatás is), de az így elérhető beállítások száma jóval korlátozottabb, mint egy PDF kezelőé.

A következő képek az **Adobe Reader** programba épült **Canon** nyomtató szoftverrel történő csekknyomtatás beállításait mutatják, így eltérő PDF kezelő és nyomtatóvezérlő program használatakor nyelvezeti és funkcióbeli eltérések is tapasztalhatók.

### **2.1. PDF szerkesztő programon belüli beállítások, műveletek**

Általánosságban elmondható, hogy a következő beállítások a lista tartalmára már nincsenek befolyással, kizárólag a nyomtatás kimenetelére fognak hatást gyakorolni.

A beállítások segítségével adható meg:

- a nyomtatási tartomány,
- a tényleges papír és oldalméret,
- a nyomtatás tájolása, illetve hogy
- honnan szedje a papírt a nyomtató.

A korábban ismertetetett, belső műveleteken túljutva történjen meg az állomány megnyitása.

Az utolsó ellenőrzés elvégzése után a nyomtatási felületet a **banda** gomb megnyomásával lehet kezdeményezni.

A megjelenő képernyő, maga az irányító panel, ahonnan a *Lulajdonságok* gomb kiválasztását követően lehet eljutni a nyomtató szoftver által támogatott beállításokhoz. (Az ablak további fontos funkcióinak leírása a tulajdonságok szerkesztése után következik.)

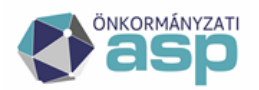

# Magyar<br>Államkincstár

**SZÉCHENYI** 

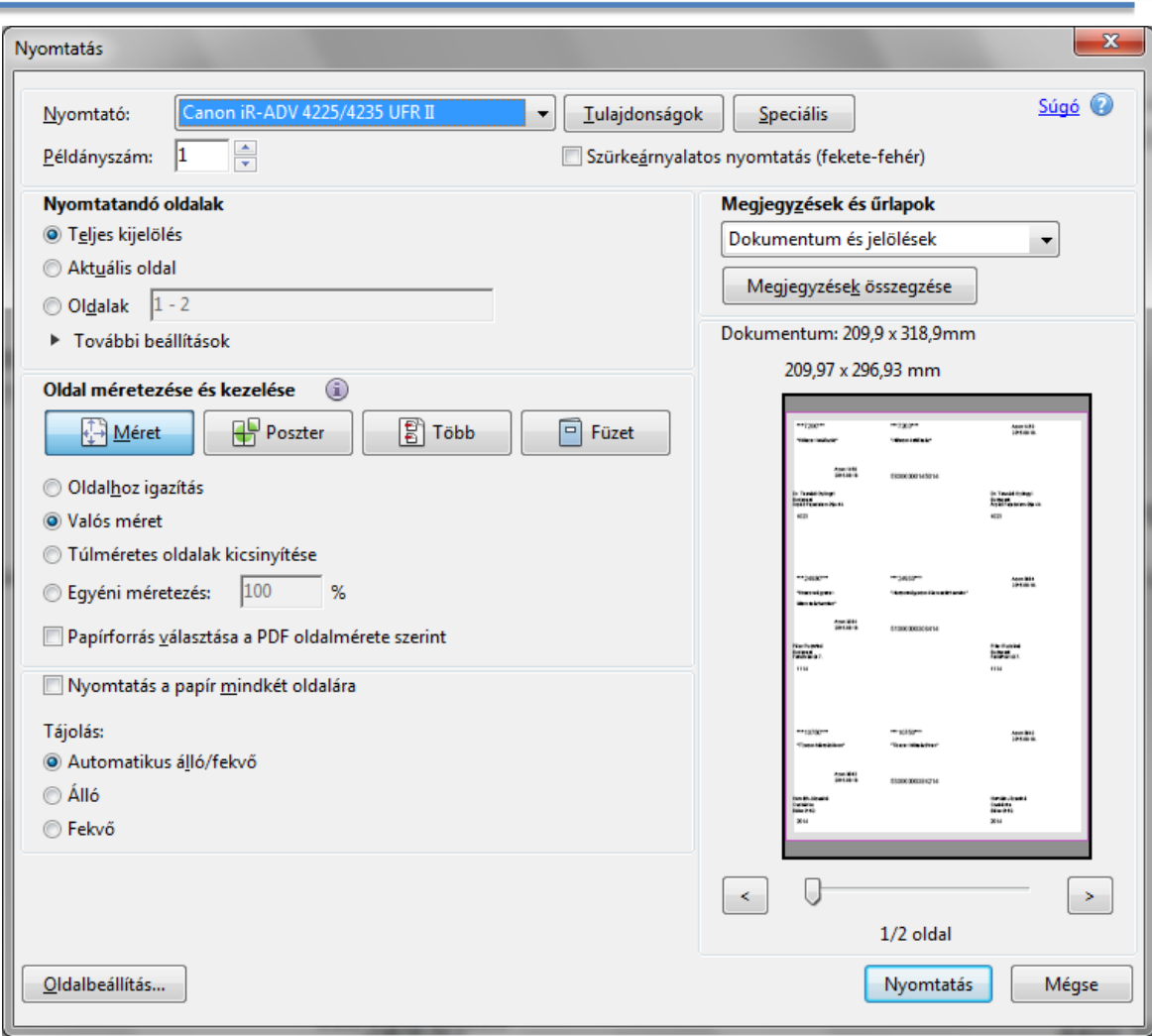

#### Alapbeállítások:

Az itt állítható funkciók nagyvonalakban megegyeznek az előbb bemutatott irányítópanel által vezéreltekkel (oldalméret, tájolás, példányszám, stb.). Ez esetben azért tölt be fontos szerepet, mert ezen almenűben hozhatók létre nyomtatási profilok, amelyek a későbbiek során, egy hasonló feladat esetében bármikor kiválaszthatóak.

A profilokat a Hozzáadás gombbal lehet létrehozni, a mellette található Szerkesztés gombbal pedig szerkeszteni lehetséges.

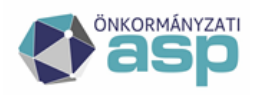

# Magyar<br>Államkincstár

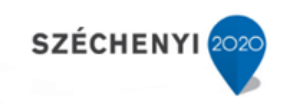

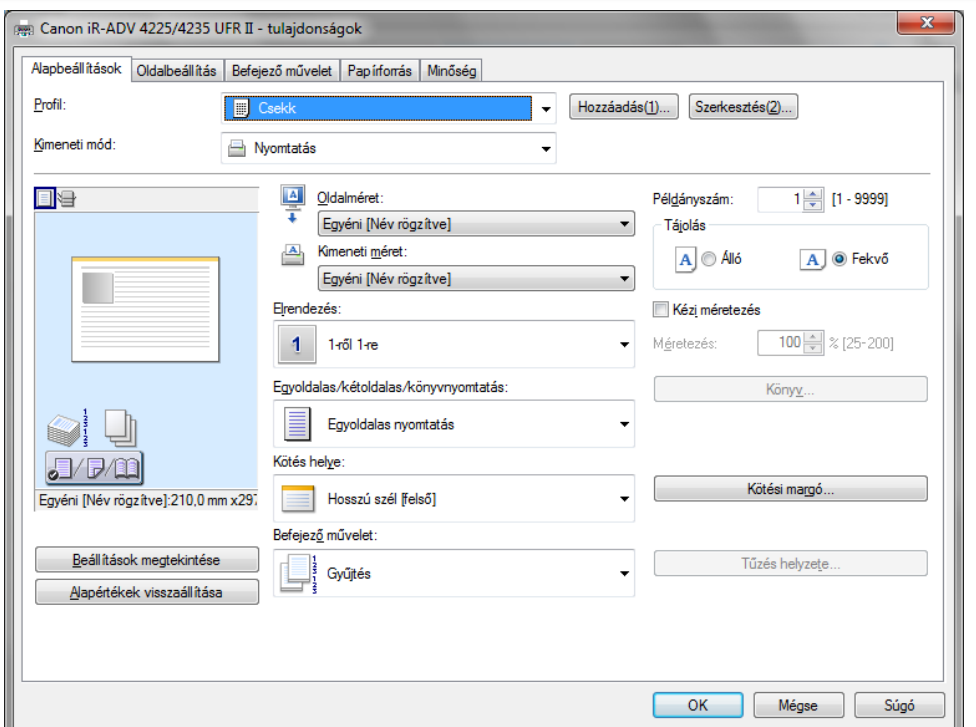

#### Oldalbeállítás

Az oldalbeállítás az egyik legfontosabb része az egész folyamatnak, legfőképpen akkor ha 3 db csekk kerül nyomtatásra 1 oldalon (jelen esetben ez kerül bemutatásra). Ahhoz, hogy a csekkek megfelelően tudjanak illeszkedni a papírhoz, a nyomtatón is ugyanazt a papírméretet kell beállítani, mint a csekknyomtatás paramétereinek felületén! Ezen menüpontban **szükséges kiválasztani a beállított papír méretet, illetve hogy a nyomtatott tartalom az eredeti mérettel azonos maradjon**. Ez típusonként más szöveggel található meg.

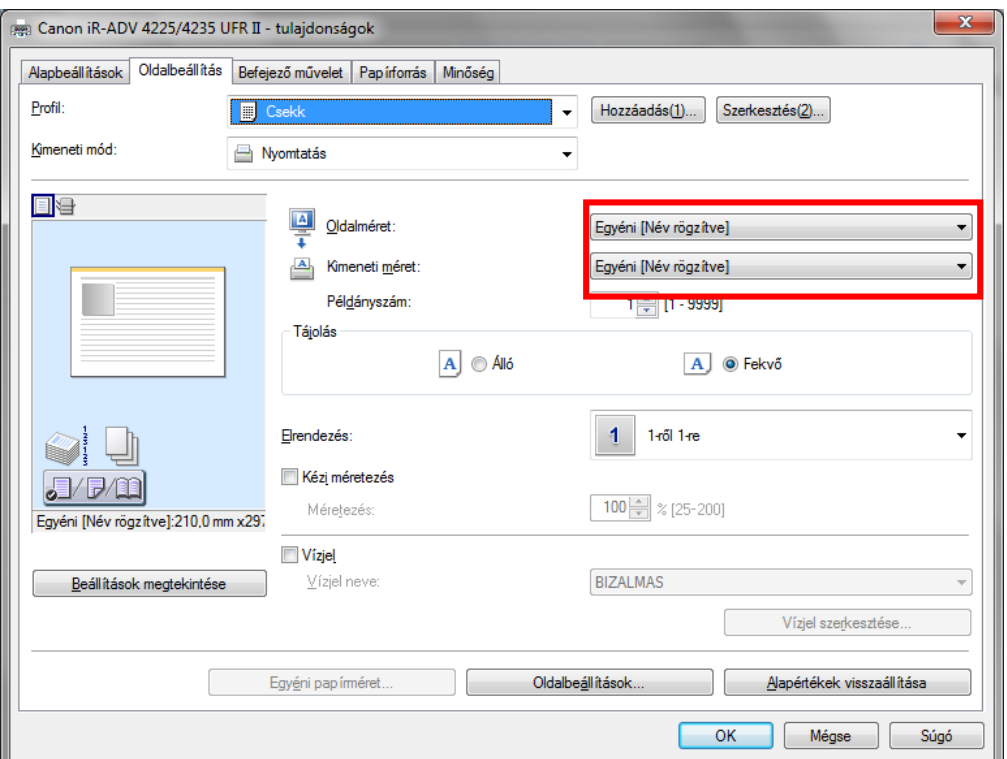

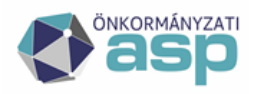

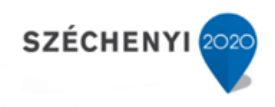

#### Papírforrás:

Az előre gyártott, perforált csekkek, melyek 1 oldalon 3 db csekket tartalmaznak, nem A4-es méretűek, így nem mindig férnek el az erre kialakított nyomtató tálcában, illetve nem áll rendelkezésre egyedi méretű papír kezelésére alkalmas többcélú tálca. Ilyen esetben a Papírforrás menüpont segítségével lehet kiválasztani, hogy az alap papírtár helyett a nyomtató oldalán található kézi tálca segítségével lehessen papírt betölteni. (Szakértő belő munkatárs hiányában célszerű lehet nyomtató beállításában és üzemeltetésében jártas külső szakember bevonása.)

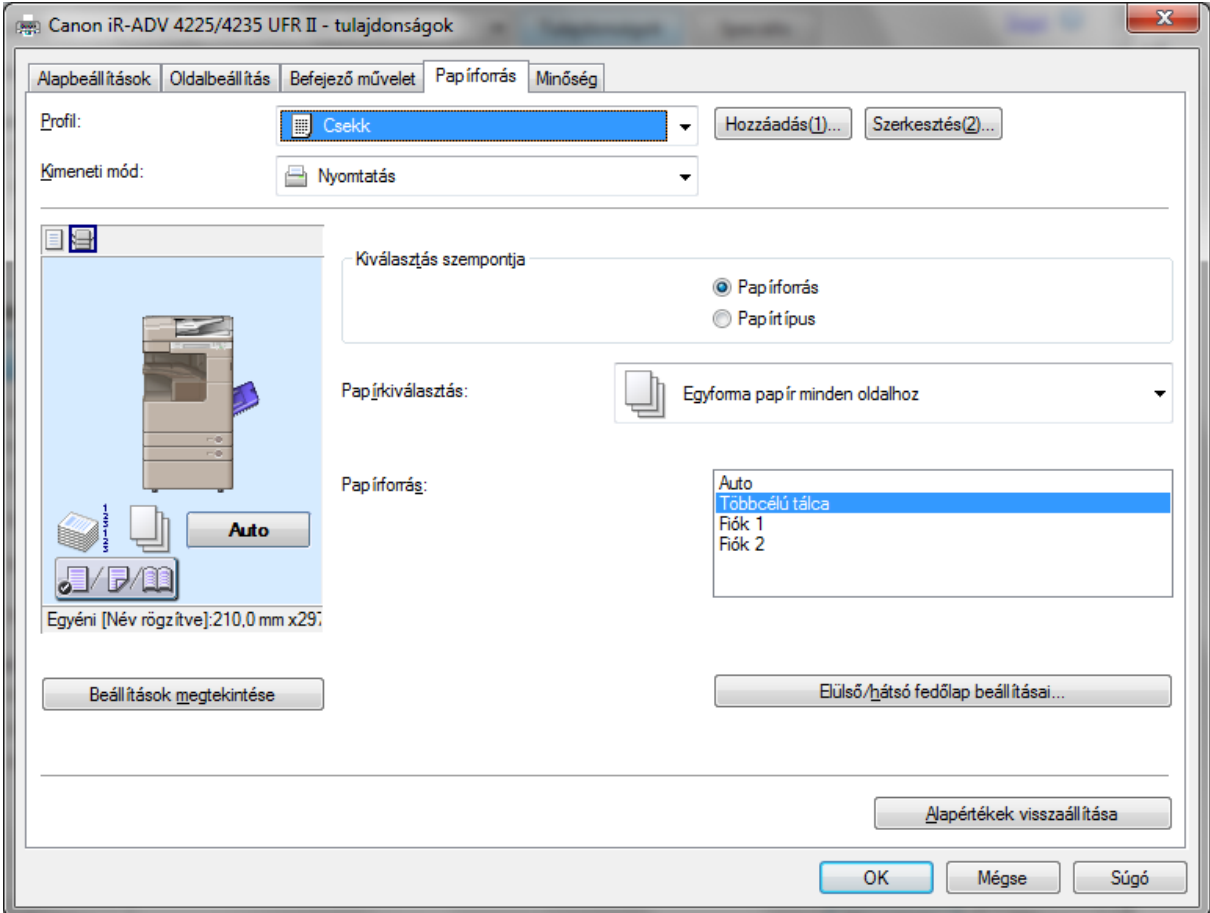

Miután elvégzésre kerültek az említett műveletek, az eddigi beállítások az ablak alján található OK gombra kattintva menthetőek. Ilyenkor a nyomtatóprogram visszanavigál az először megjelenő irányítópanelre.

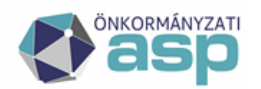

# Magyar<br>Államkincstár

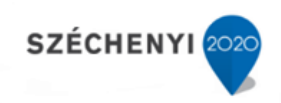

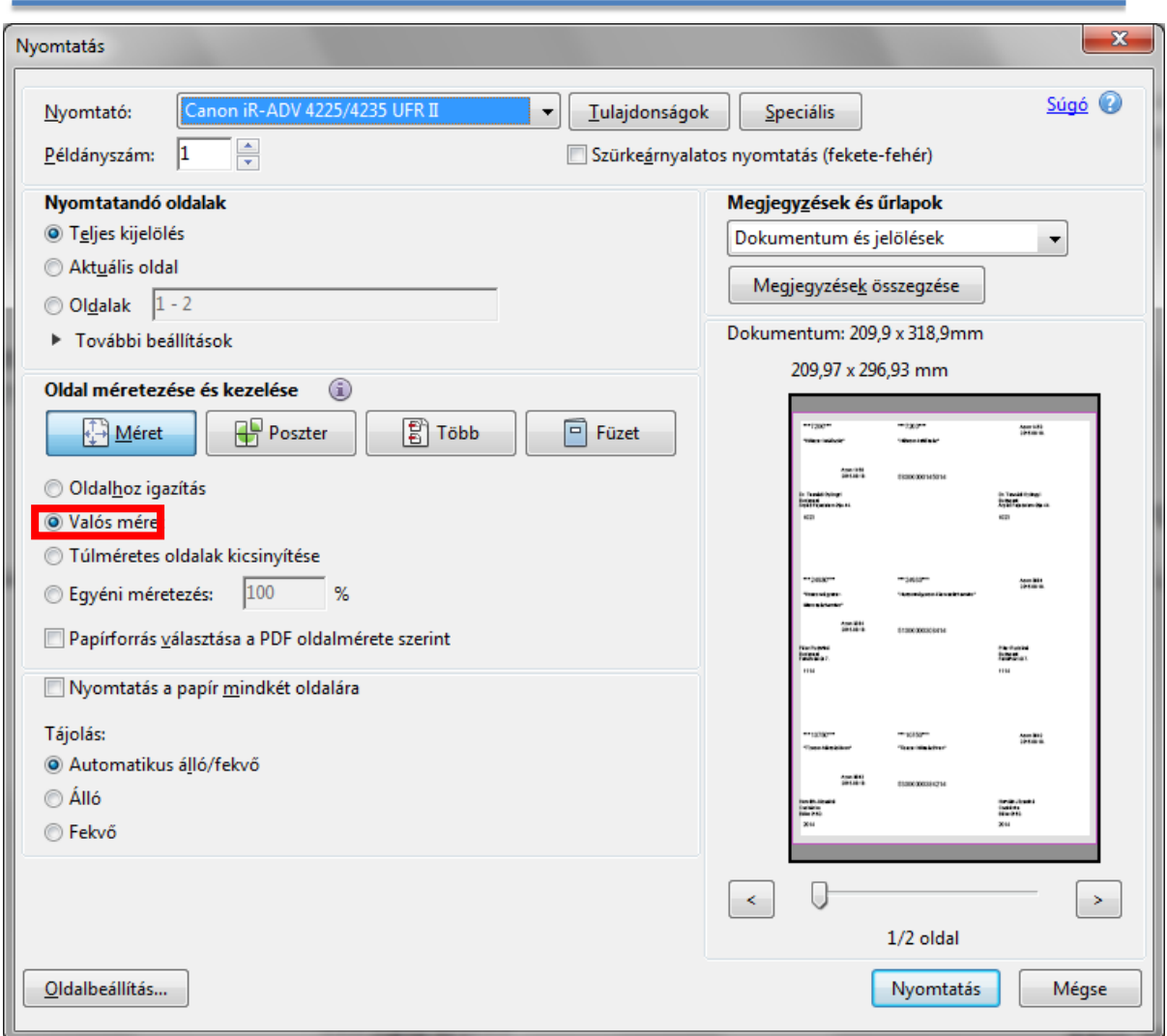

Az itt található Nyomtatandó oldalak menüpont segítségével beállítható a nyomtatandó tartomány, amely számszerű értékét a jobb alsó sarokban található előnézet alatt jeleníti meg a program.

**Az oldal legfontosabb beállítási lehetősége, azonban az Oldal méretezése és kezelése elnevezésű menü. A PDF program alapból a beállításainak megfelelően torzítja a nyomtatandó dokumentumot, ami a csekkek nyomtatása esetében elcsúszást jelent a papírhoz képest.** 

Ha itt a valós méret kerül kiválasztásra, az előzőleg kiválasztott "eredeti mérettel azonos" **beállítással összeadva, együtt a megfelelő módon történik meg a nyomtatás.**

Ha ez mégsem sikerülne, akkor ugyanezeket a nyomtatóbeállításokat megtartva, az ASP Adó szakrendszeren belüli bal és felső margó méretezésének módosításával, a kívánt eredmény elérhető.

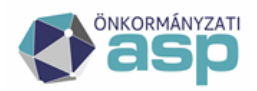

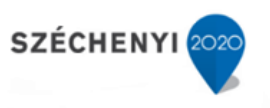

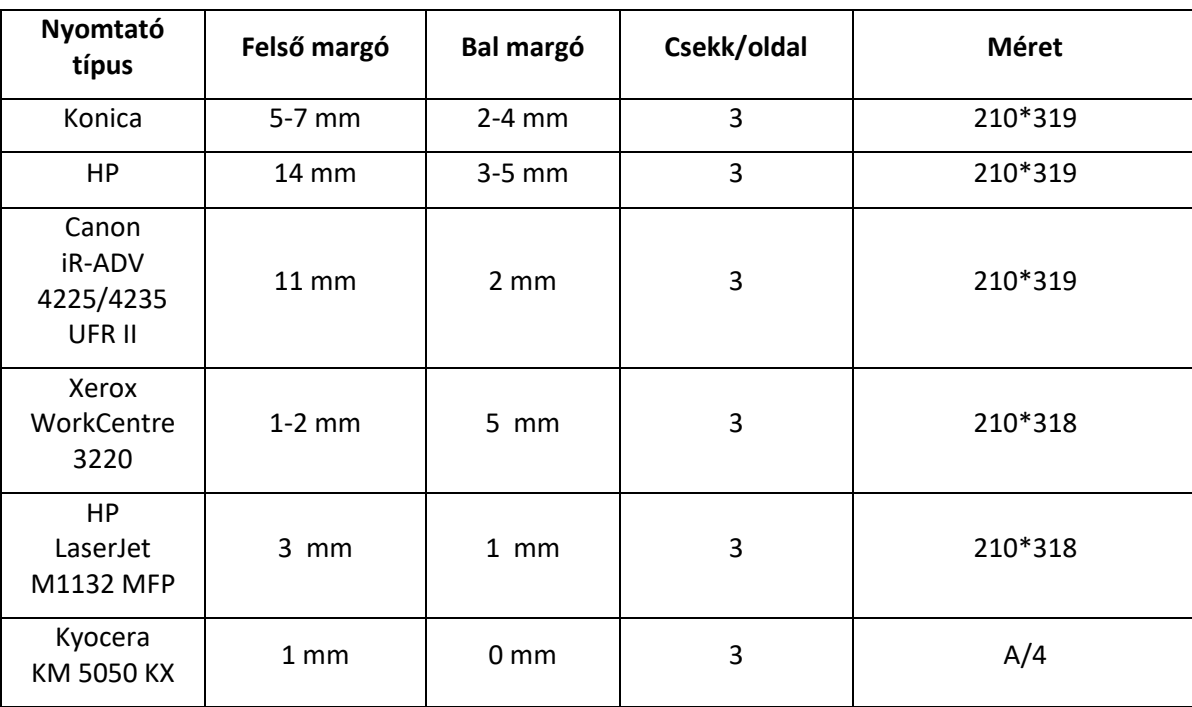

Különböző nyomtatókon, megfelelő nyomtatási eredményt biztosító belső beállítások

A fenti tábla az eddigi gyakorlati tapasztalatok alapján gyűjtött adatokat tartalmazza.